# **Cronotermostato AM3** Manual de usuario

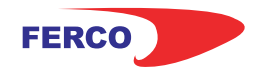

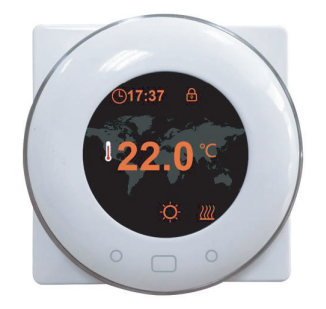

Cronotermostato digital Calor y Frío con pantalla 4TFT y botones táctiles.

Con modos de control ajustables: manual (MAN) y programables (PRG).

- Comunicación inalámbrica RF 433Mhz
- Para sistemas de calentamiento de agua (3A)
- 7 días Programable (4 periodos/día)

# **La instalación DEBE REALIZARSE POR UNA PERSONA CUALIFICADA**

**1.** Extraer la cabeza redonda del termostato

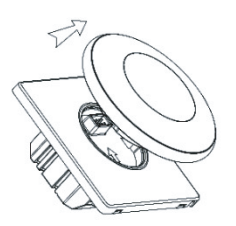

2. Extraer la carcasa que cubre los los tornillos de anclaje a la pared con la ayuda de un destornillador como se muestra en la imagen

**3.** Introduzca los cables de conexión. en la parte trasera de conexiones como se muestra en el diagrama de conexiones.

**4.** Diagrama de conexión

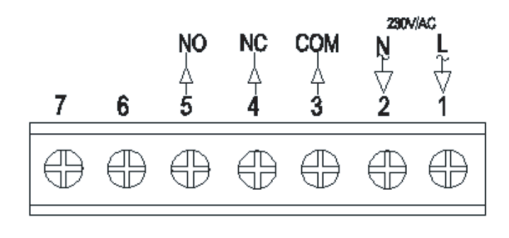

**5.** Introducir el termostato en la pared y anclarlo usando los tornillos de sujeción.

**6.** Colocar nuevamente la carcasa protectora que se extrajo en el punto 2.

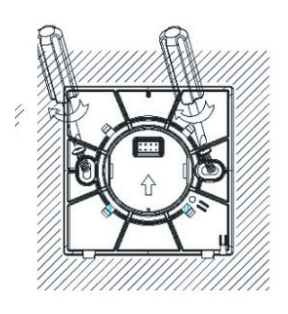

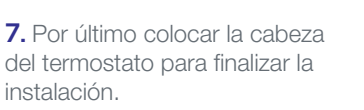

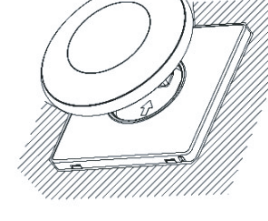

# **Datos Técnicos**

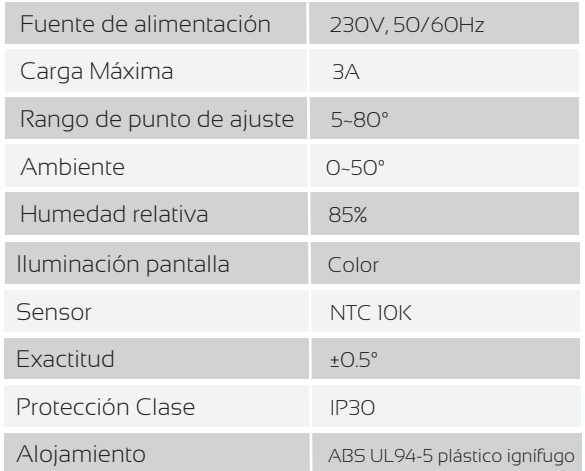

# **Pantalla y botones**

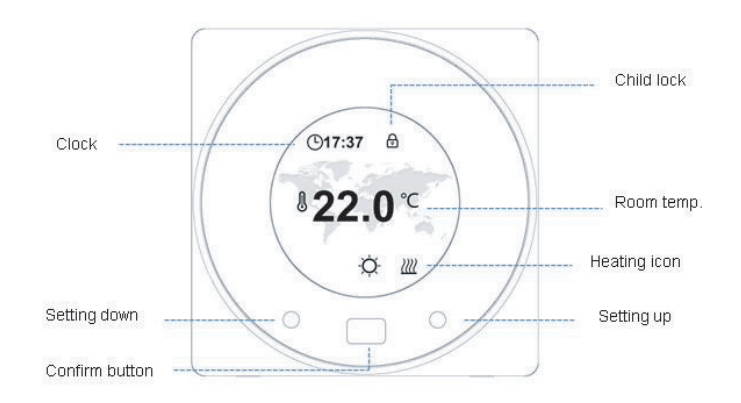

# **Cronotermostato AM3** Manual de usuario

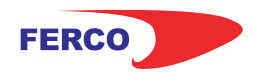

### **Dimensiones**

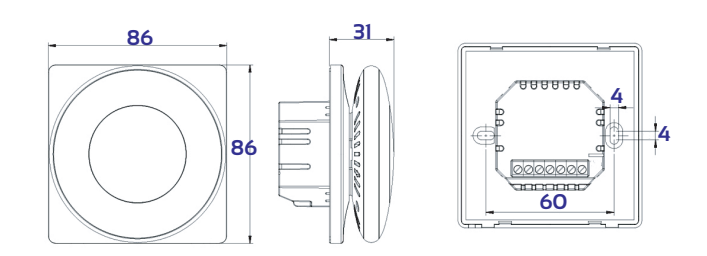

#### **Emparejamiento con AM-10, RF1 y GN**

**1.** Con el termostato encendido, presione el botón  $\Box$  durante 3s para entrar en el menú de configuración, a continuación pulse el botón de Configuración **fill** entonces presione el botón [ de abajo, presione de nuevo este botón  $\Box$ , el icono de RF parpadeará.

**Nota:** Elija el paso 1 correspondiente según vaya a sincronizar un RF1/GN, un RF8 o un AM10

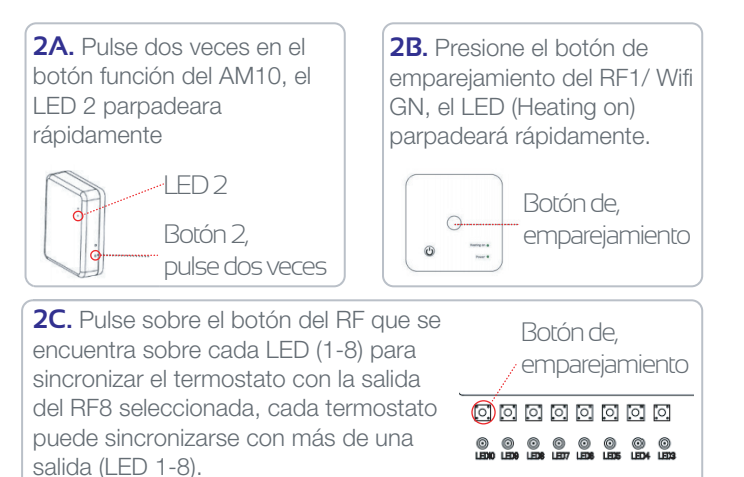

**3.** Cuando la conexión por RF sea exitosa, el icono de RF dejará de parpadear.

#### **Menú configuración**

**1.** Con el termostato encendido, presione el botón " i durante 3s para entrar al menú de configuración.

Cada vez que se presione el botón Configuración Adelante irá al siguiente elemento. Cualquier elemento que necesite restablecer, usted puede presionar el botón " " para obtener más detalles.

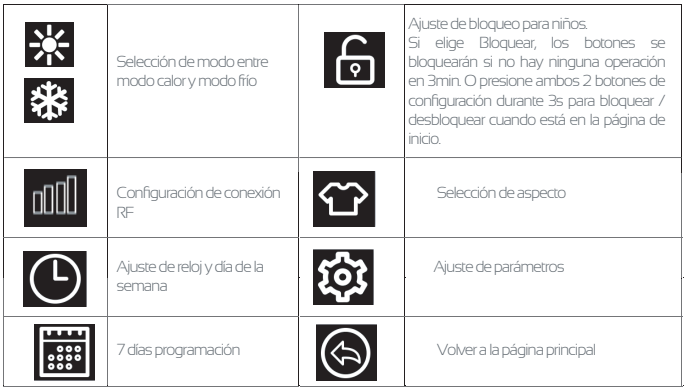

#### **Selección de modo**

**1.** Presione el botón " | " para elegir el modo manual (MAN) o el modo programación (PRG) o modo apagado (OFF). Apagado: Elija el modo apagado, espere hasta que se apague la luz de fondo,el termostato mostrará el icono OFF

# **Ajuste programación 7 días**

Elija el día de la semana, o usted puede elegir varios días para establecer la misma programación para ellos. Elija este día, y presione el botón de confirmación, se mostrará la pantalla como la imagen Img 2. Elija el icono **para guardar e ir a la** configuración de programación

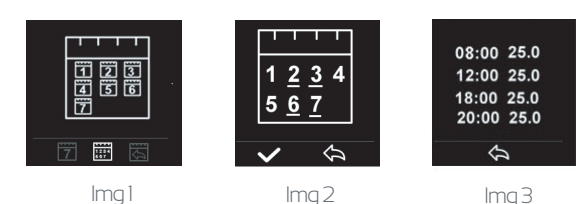

#### **Pantalla y botones**

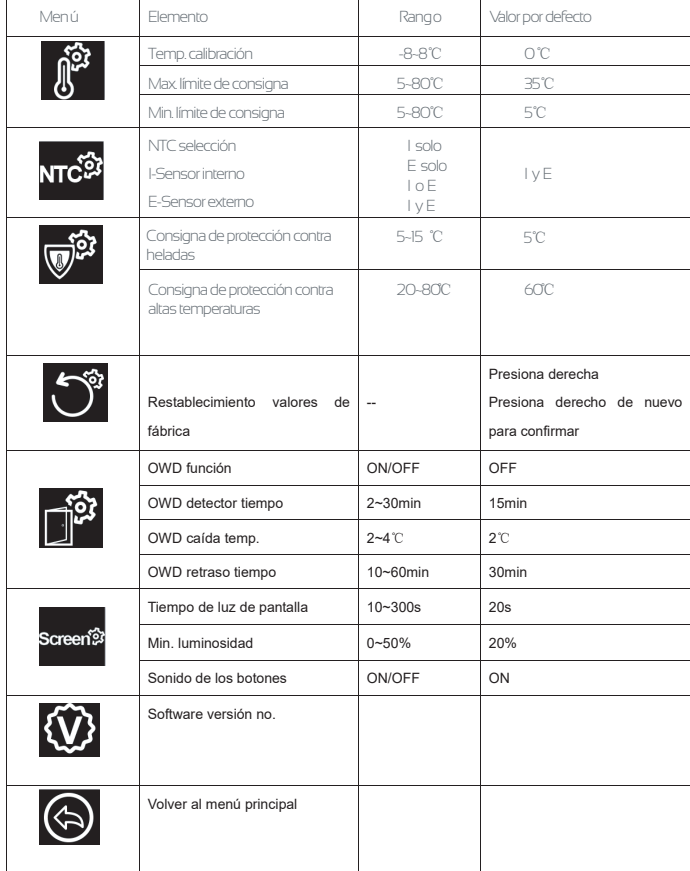

#### **Función ventana abierta**

Cuando el modo de Ventana Abierta está habilitado en la configuración de parámetros, el sistema dejará de calentar automáticamente durante un período (30 minutos como valor predeterminado) cuando detecte una caída repentina de la temperatura ambiente (2 ° C en 15 minutos como valor predeterminado). Esto normalmente se produce cuando se abre una ventana o puerta sin apagar el dispositivo de calefacción.

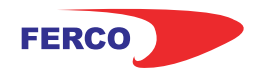

# **Cronotermostato AM3** Manual de usuario

**Esquema de Instalación con caja de conexiones**

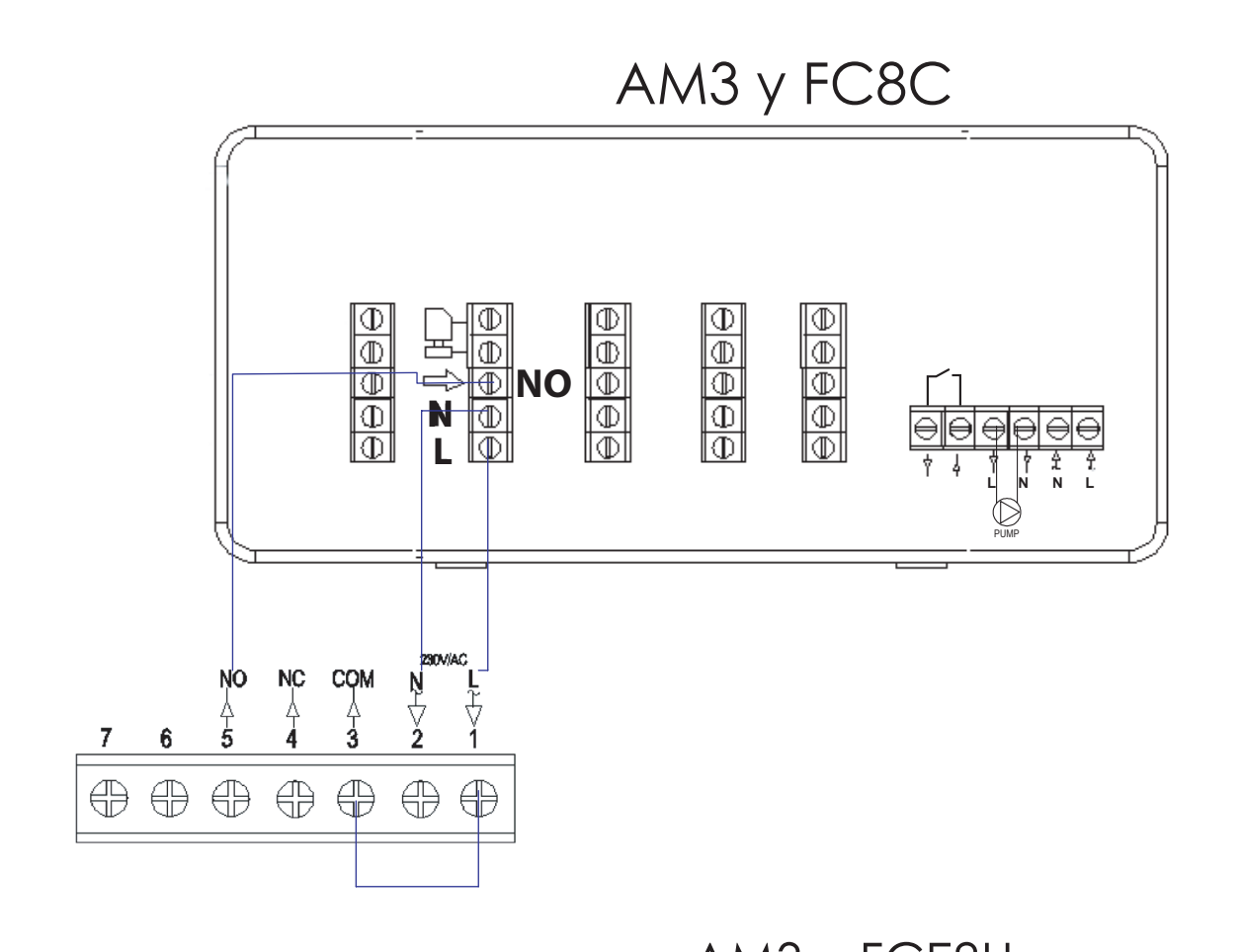

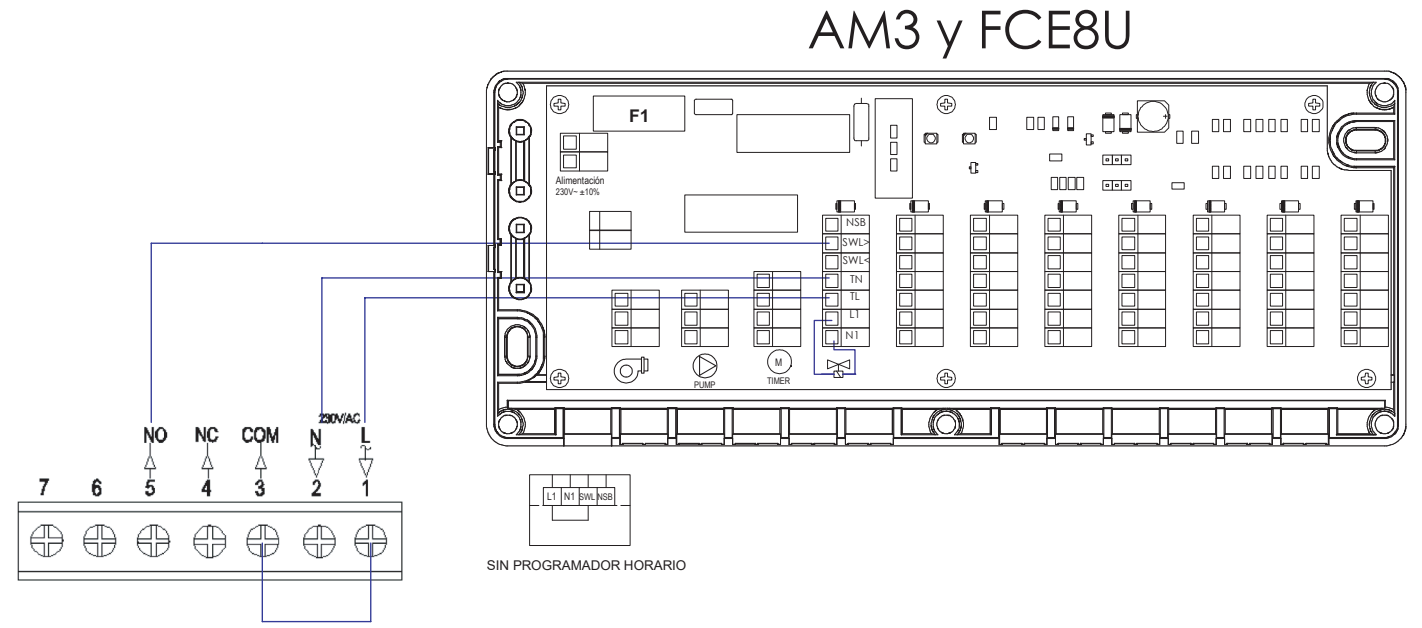

# Posibles errores de sincronización y su solución

Durante la instalación pueden aparecer problemas imprevistos en la sincronización de los dispositivos. Estos problemas de sincronización son comunes a muchos aparatos WiFi, y en principio tienen una fácil solución.

Aquí les mostramos los más frecuentes.

#### **Conectarse a una Red que no es 2.4Ghz.**

Este es el más frecuente de los problemas en la sincronización, ocurre cuando se intenta realizar la sincronización conectado a una red 5Ghz de nuestro router. Para poder llevar a cabo una sincronización satisfactoria será obligatorio estar conectado a una red 2.4Ghz.

Puede darse el caso que algunas compañías tengan la WiFi 2.4 desactivada, con lo que tendremos que solicitárselo que nos la activen.

El caso más común es la compañía Movistar, los nuevos router de esta compañía traen por defecto activado el Band Steering, esto hace que la red 2.4 GHz de nuestro router en realidad esté funcionando a 5Ghz, por lo que tendremos que proceder a desactivarlo.

La manera más sencilla es llamar a la compañía y solicitarlo. Para usuarios más avanzados, se puede solucionar de la siguiente manera.

#### **Desactivar Band Steering**

Para evitar que sus dispositivos domésticos como robot aspirador, bombillas...se intenten conectar a la red 5GHz con la que no son compatibles, y lo hagan a la red 2.4GHz, hay que desactivar la opción de band Steering, ya que con esta opción activada los dispositivos conectados por WiFi al router cambian de forma automática de la banda de 2.4 GHZ a la de 5 GHZ dependiendo de que red WiFi tenga mejor señal y velocidad en ese momento.

Para desactivar esta opción, depende del router, porque cada uno tiene un menú diferente en su web de configuración que se accede a través de la puerta de enlace 192.168.1.1. (en el siguiente artículo te explicamos como acceder a tu router en modo "local").

Tienes que seguir estos pasos:

1.Ve a configuración avanzada

2.Ve al apartado "Wireless 5 GHz"

3.Comprueba que aparece el SSID (nombre) de la red de 2'4 GHz en ese apartado, si es así desmarca el apartado (quita el check de Enabled) y pulsa "Apply/Save"

4.Reinicia el router para confirmar los cambios.

#### **¿Se puede obligar a un dispositivo a que se conecte a una banda concreta?**

Depende del dispositivo. Algunos dispositivos Android permiten que los usuarios especifiquen la banda. Esta es una manera rápida de obligar su dispositivo móvil a conectarse por defecto a una Red 2.4 GHz. Si usted dispone de un dispositivo Android, sigue estos pasos:

Abre el menú de ajustes de tu dispositivo Android.

Toca Wi-Fi y, a continuación, los tres puntos situados en la parte superior derecha de la pantalla. Toca Ajustes avanzados > Banda de frecuencia WiFi.

Selecciona la banda que quieras.

# **CG-NAT**

Otro problema que nos podemos encontrar que nos genere fallos de sincronización, es que nuestra compañía de internet nos tenga dentro de una red CGNAT, esto es común en algunas compañías como masmovil o Yoigo.

Estos errores son menos frecuentes, e incluso las compañías garantizan que no deberían de ocurrir, aunque se esté dentro de una CG-NAT, aun así, como usuario está en su derecho de solicitar que se le saque de la red CGNAT

# **DNS del router no válidas**

Otro de los supuestos con los que nos podemos encontrar es que las DNS de nuestro router no nos permitan realizar la sincronización. La manera más rápida de solucionar este problema es solicitar a nuestra compañía que nos cambie las DNS a las de google, por ejemplo. Para usuarios más avanzados se pueden cambiar accediendo al Router como se muestra a continuación.

**1.** Entrar en 192.168.1.1 y poner contraseña/pwd (suelen ser admin/admin, o 1234/1234).

Entrar en el apartado de DHCP Server y ahí veréis algo como DNS Server1 IP Address, que seguramente tenga puesta 192.168.1.1

**2.** Modificar los DNS y poner los siguientes (8.8.8.8 / 8.8.4.4 y por último 192.168.1.1). Guardar la configuración del router y.... volver a vincular el gadget al wifi y a la APP

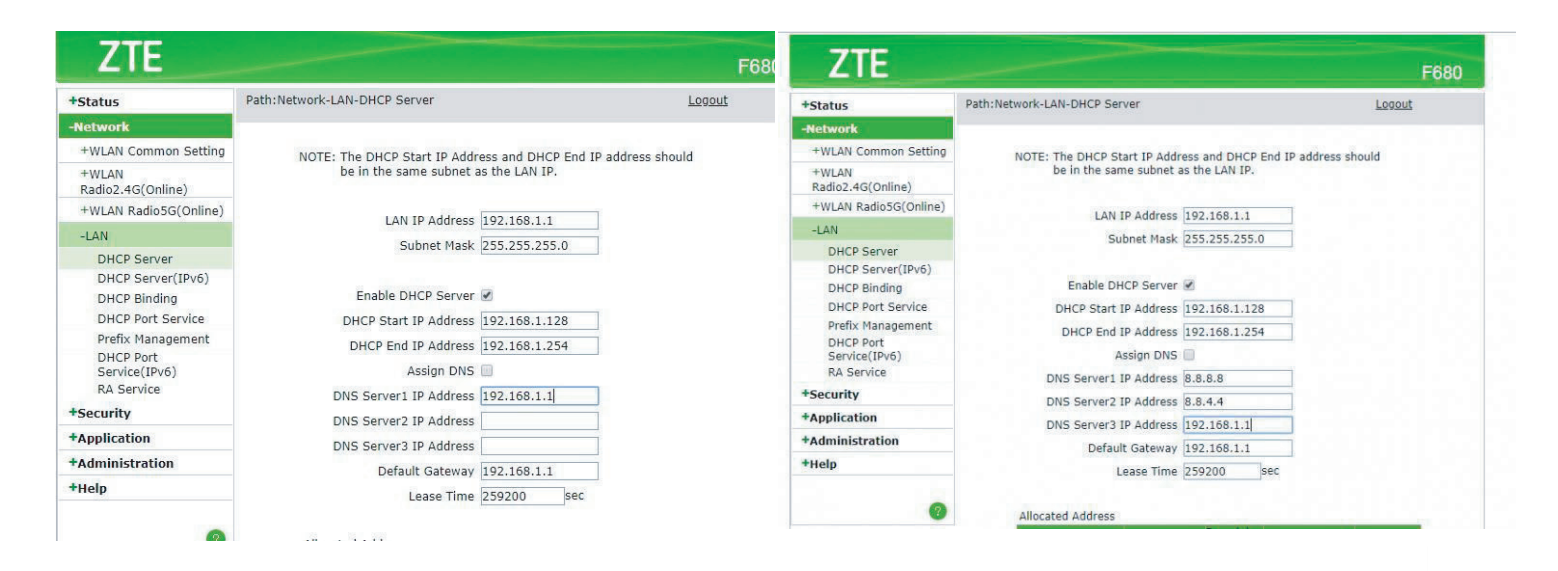

**Nota:** *Si no funciona probar con los siguientes DNS:DNS primaria 1.1.1.1, qué son más rápidas qué las de Google, y de DNS secundaria alguna de china, cómo 114.114.114.114, 223.5.5.5, 180.76.76.76, 104.131.46.5*